## **101** 年度「圖書館員認證課程」報名方式說明

步驟 1. 請進入「遠距學園」首頁 [http://cu.ncl.edu.tw](http://cu.ncl.edu.tw/)/, 點選「新學員申請」, 如圖 1 所示。

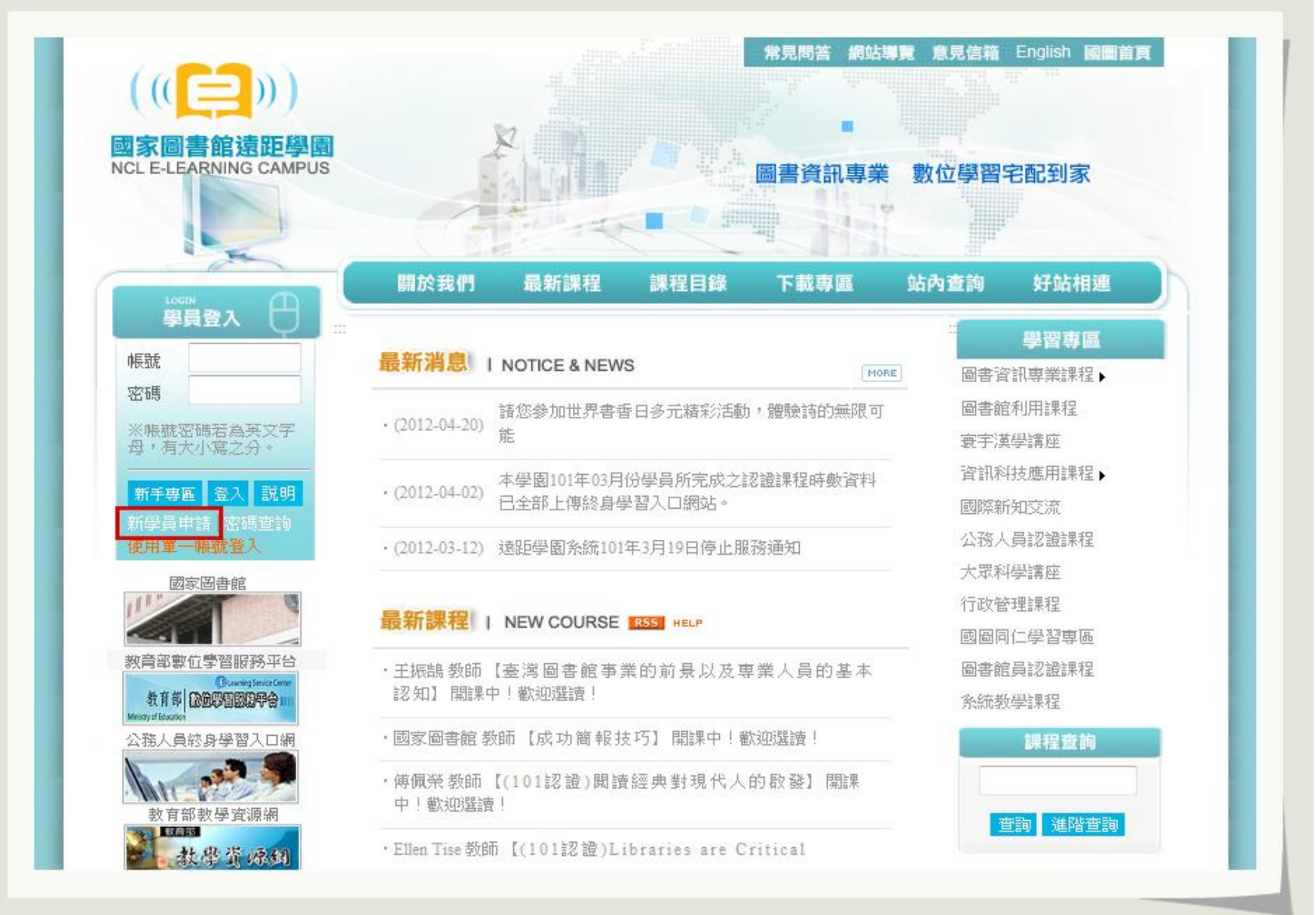

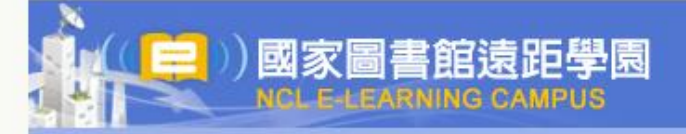

## 猿距學園會員申請同意書

歡迎來到遠距學園會員中心!為保障您的權益,請於註冊成為遠距學園會員並使用服務前,詳細閱讀本同意書所有內 容,當您點選『Yes』鍵,即視為您已閣讀本同意書,且表示你願意註冊為遠距學園會員或同意使用遠距學園所提供之任. 何服務,並同意漢守以下所有同意書之會邑規範。

×

 $\equiv$ 

1. 薄守會員規範及法律規定

您了解您於遠距學園註冊成為會員後,可使用遠距學園服務。當會員使用遠距學園服務時,即表示同意接受遠距學園 之會員規範及所有注意事項之拘束,並遵守當地之法律規定。

2. 服務簡介

猿距學園係湊禍娴際網路提供會員各項網路資訊服務。會員必須自行配備上網所需之各項電腦設備,以及負擔接上網 際網路之費用及電話費用。

2.1基於遠距壆園所提供之各項服務,您同意於註冊時提供完整詳實且符合直實之個人資料,您所登錄之資料事後有變。 更時,應隨時於線上更新之。

2.2您提供之個人資料若有填寫不實,或原所登錄之資料已不符合真實而未更新,或有任何誤導之嫌,遠距學園保留隨 時終止您會員資格及使用各項服務資格之權利。

2.3如果您提供之個人資料違反或破壞遠距學園服務宗旨,遠距學園保留隨時終止您會員資格及使用各項服務資格之權 利。

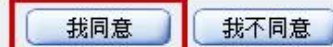

步驟 3.請先正確填寫姓名、身分證號、電子信箱、地址、電話、機關單位、職稱、是否為公務人員等個人資料欄位,如圖 3 所示。 (請注意:舊學員請務必至「個人區」/「我的個人資料」中確認與修改正確個人資料。)

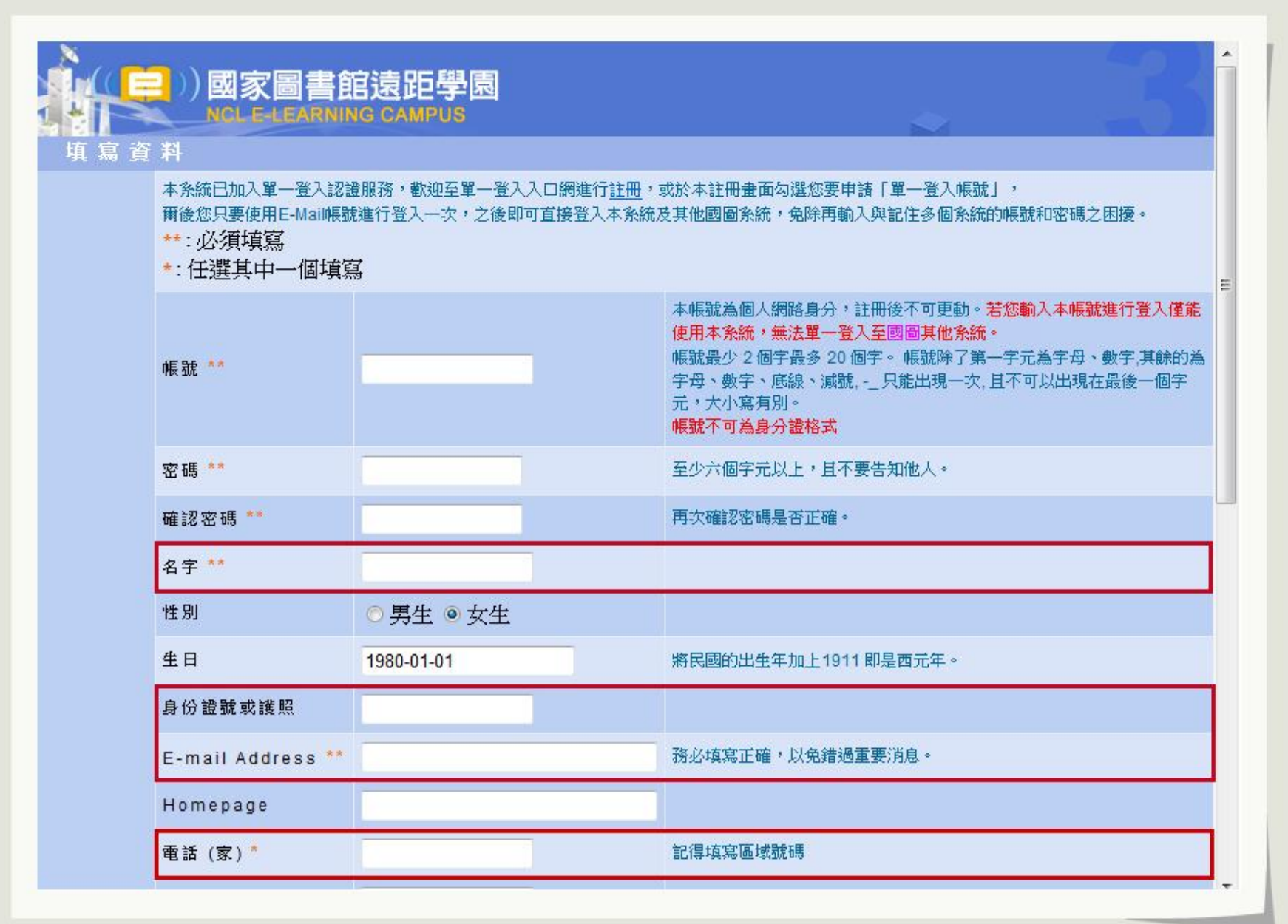

步驟 4. 若為「公務人員」身分並欲取得公務認證時數者,需填寫「身分證號」並將「公務人員」欄位選填為「是」,如圖 4 所 示。(請注意:若其他帳號已註冊過「身分證號」者,請先清除其他帳號「身分證號」資料後再完成本帳號註冊。)

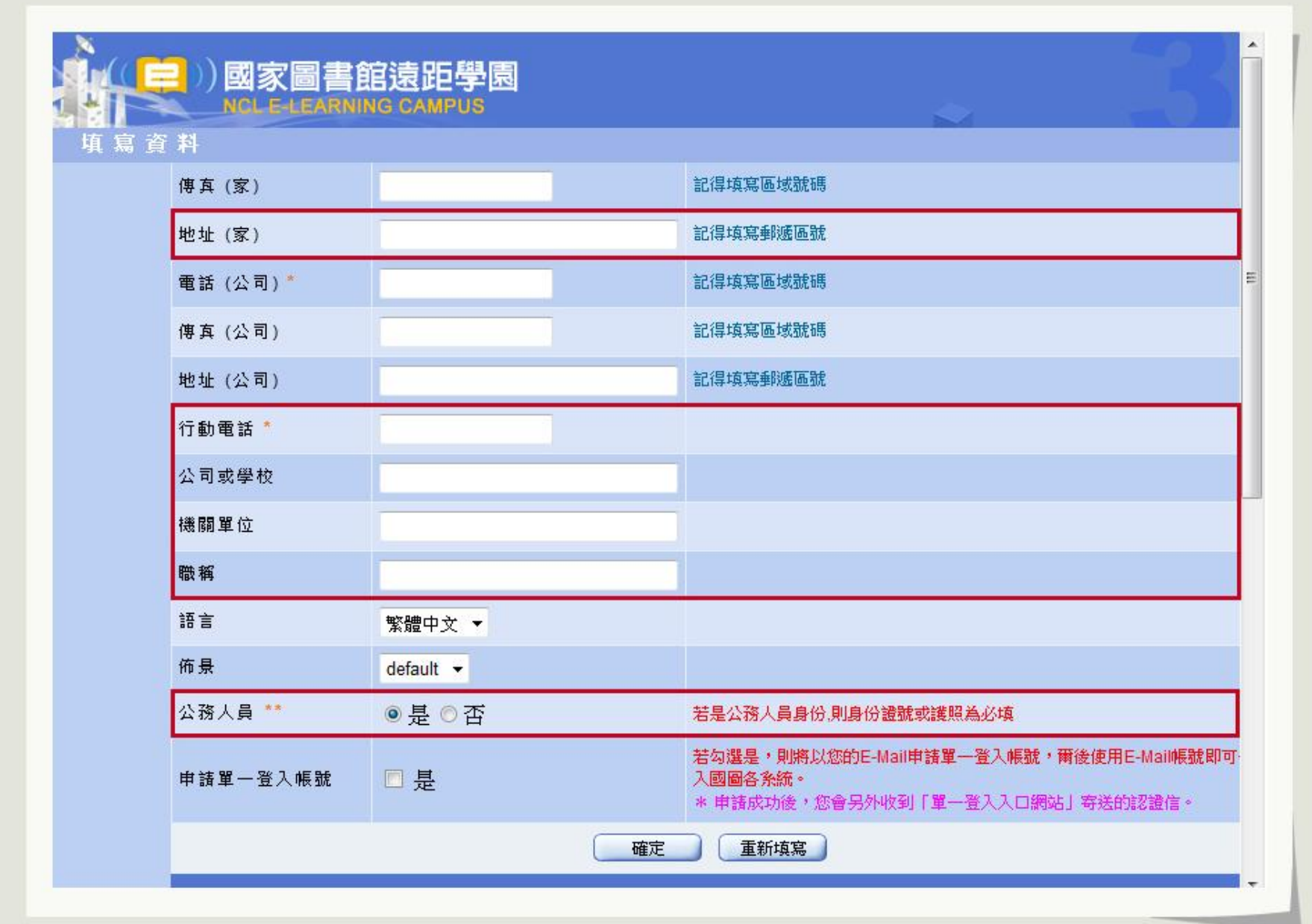

步驟 5. 請重新登入「遠距學園」首頁並輸入您的帳號、密碼,或「使用單一帳號登入」,輸入您的帳號(E-Mail)、密碼,如圖 5 所示。

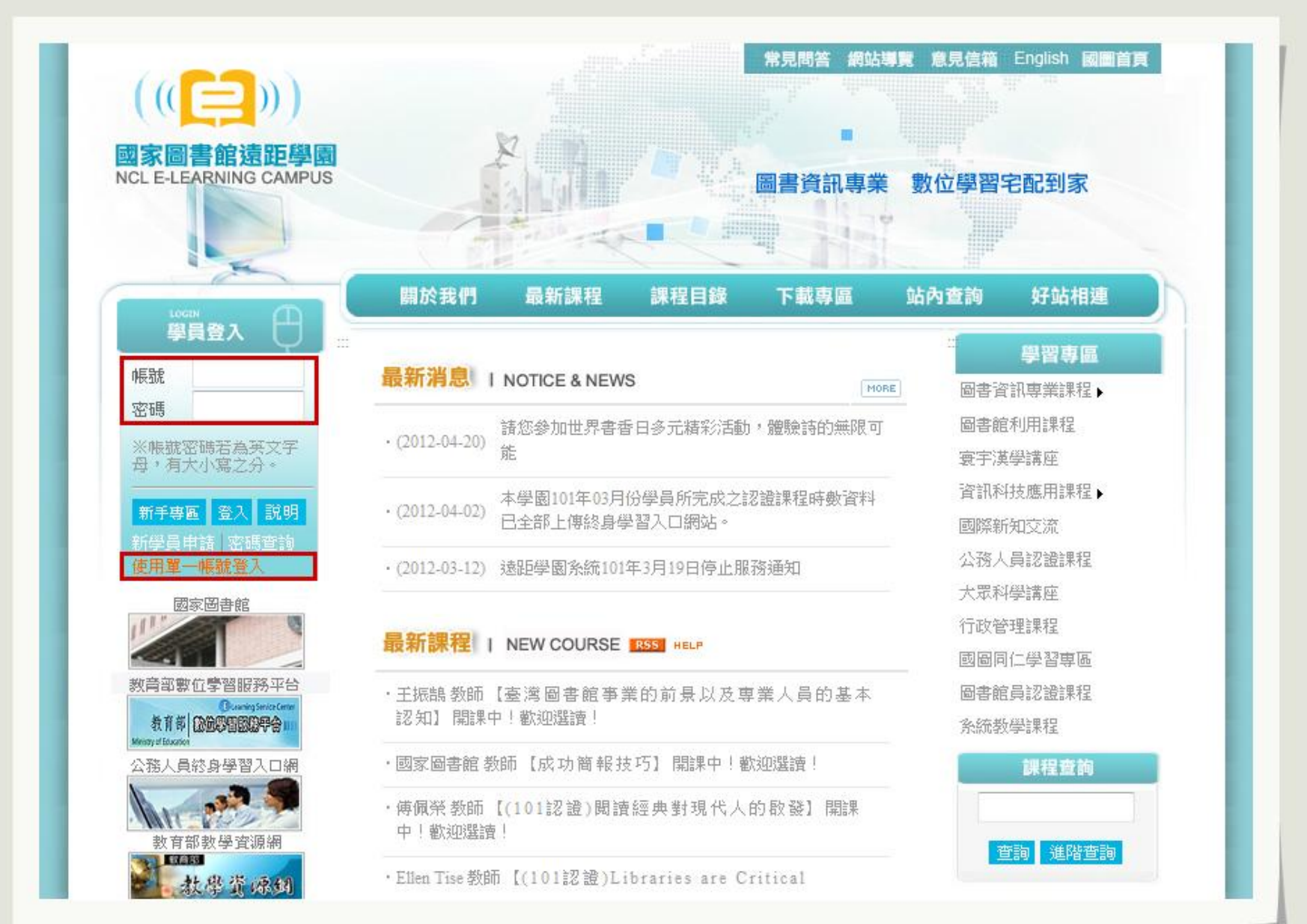

步驟 6. 登入後頁面自動跳轉至「個人區 / 課程教室」內,請依序點選右上角「全校課程」與左側「圖書館員認證課程」目錄, 再於「101 [年度圖書館員認證課程報名」](http://cu.ncl.edu.tw/co_goto_school.php?course_id=10010267)課程名稱後方點選「選課」。如圖 6 所示。

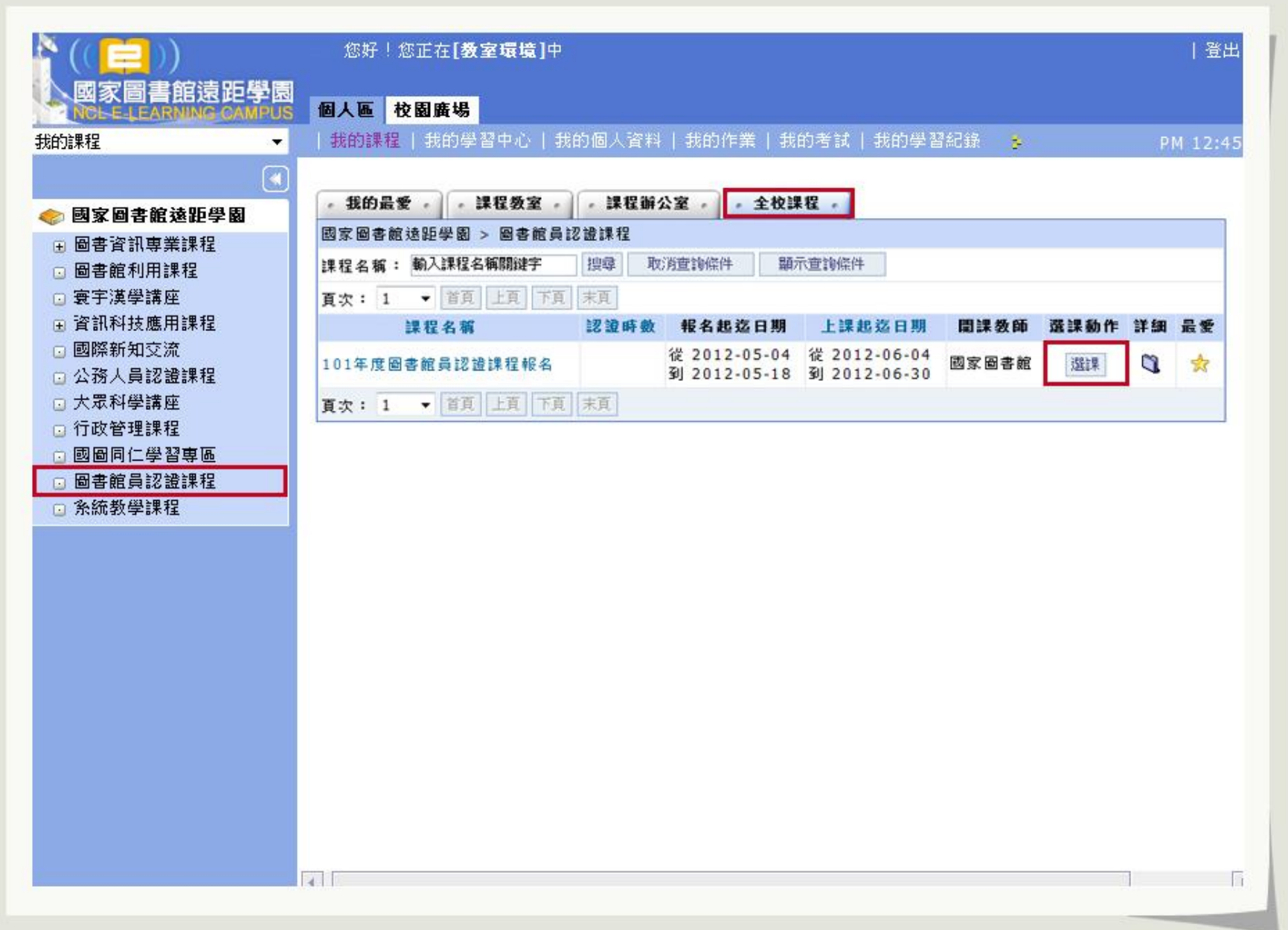

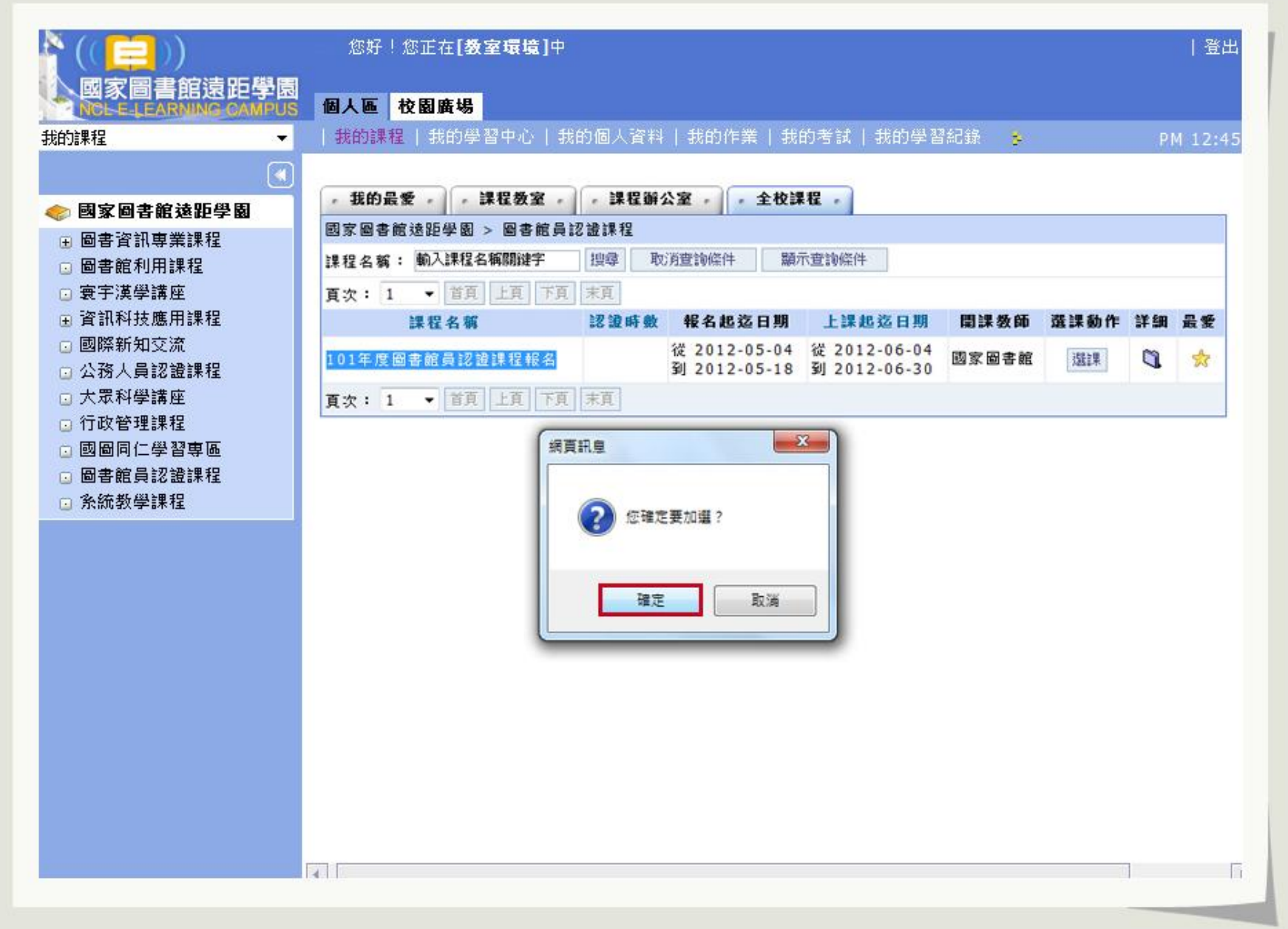

## 步驟 8. 請確認「已賦予正式生身分」即完成報名程序,如圖 8 所示。

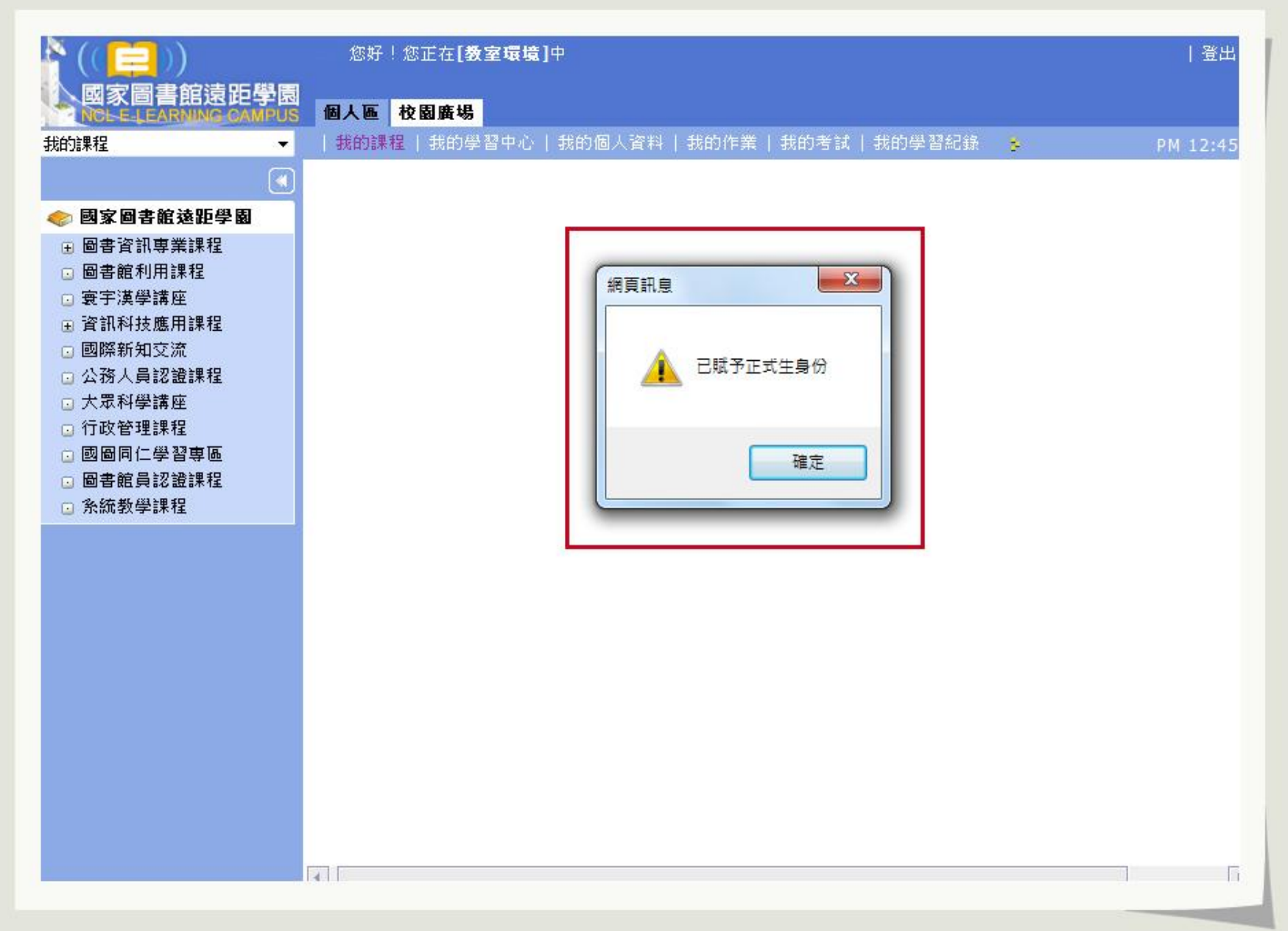

## 步驟 9.頁面自動跳轉至「學習互動區 / 計畫公告」內,可檢視本計畫相關文件與操作流程說明。如圖 9 所示。

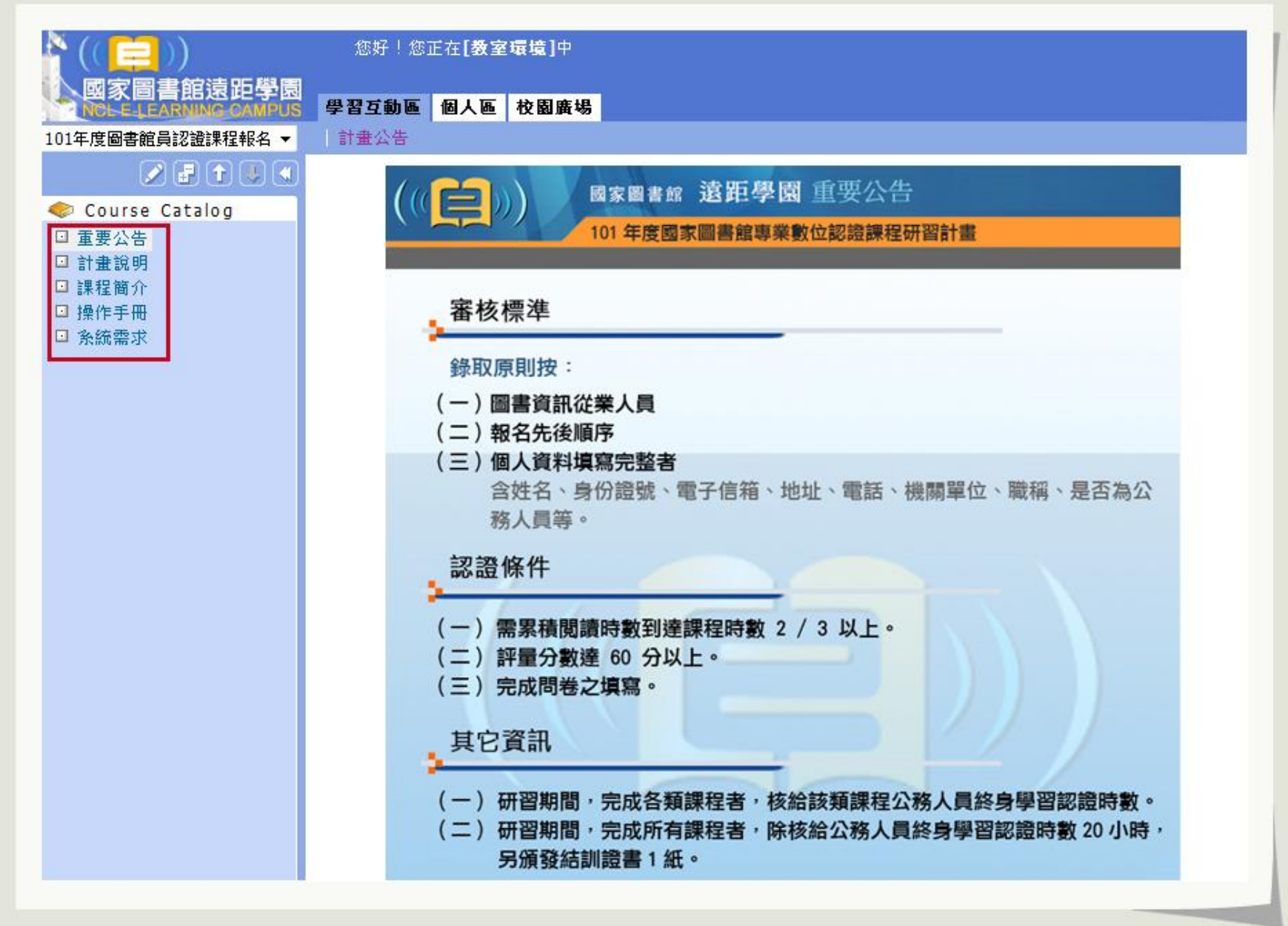